### Solid Edge Licensing Guide

2020 Converting to Cloud Enabled

Signal Court, Old Station Way +44 (0)1865 954300

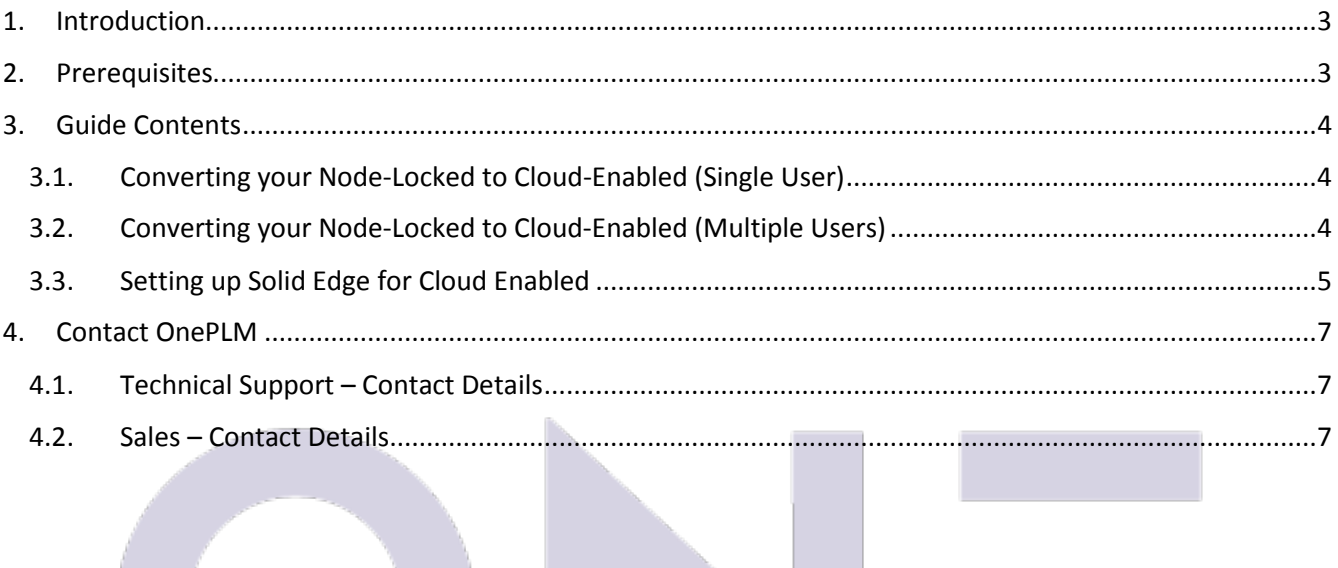

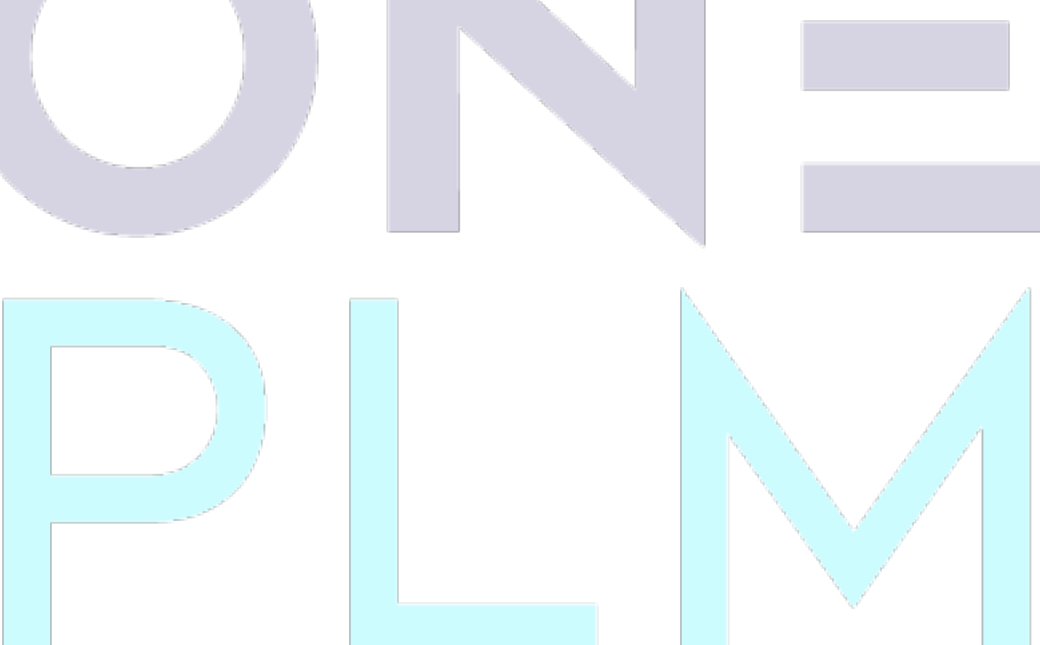

 $\mathcal{L}^{(1)}_{\mathcal{L}}(\mathcal{R}^{(1)}_{\mathcal{L}}(\mathcal{R}^{(1)}_{\mathcal{L}}(\mathcal{R}^{(1)}_{\mathcal{L}}(\mathcal{R}^{(1)}_{\mathcal{L}}(\mathcal{R}^{(1)}_{\mathcal{L}}(\mathcal{R}^{(1)}_{\mathcal{L}}(\mathcal{R}^{(1)}_{\mathcal{L}}(\mathcal{R}^{(1)}_{\mathcal{L}}(\mathcal{R}^{(1)}_{\mathcal{L}}(\mathcal{R}^{(1)}_{\mathcal{L}}(\mathcal{R}^{(1)}_{\mathcal{L}}))))))$ 

. . . . *. . . . . . . . .* .

### **ONE PIN**

### <span id="page-2-0"></span>1. Introduction

This purpose of this guide is to assist you in converting your Solid Edge Node-Locked license to Cloud-Enabed.

Solid Edge Cloud-Enabled allows users to access their full Solid Edge license on any machine with a connection to the internet with Solid Edge installed. It is worth noting at this point that cloud-enabled users will not be able to access their license offline and must be connected to the internet to use their license.

However, an internet connection is only required to log in and verify the license, one logged in and Solid Edge has launched you may go offline again. Some users find it useful to use a mobile data connection to do this if internet access if not readily available, but we cannot recommend this as a reliable method for accessing your license.

Cloud-enabled users are still entitled to travel and home-use licenses as well as their full license and can convert back to normal node-locked licensing at any time. However, the cloud-enabled service is provided only to in-maintenance users; if maintenance expires, the Cloud-enabled license will only work on the last machine you logged into.

Please also note that this license does not entitle you to use your Solid Edge software abroad, and you must use a Solid Edge travel license to do this. Please refer to the Solid Edge travel license guide on how to create a travel license if this is required.

#### <span id="page-2-1"></span>2. Prerequisites

Below is a list of prerequisites for this guide:

- A full Solid Edge Node-Locked license.
- A valid maintenance contract.
- Solid Edge 2020 software installed on your machine.
- Siemens WebKey account access (see below)
- Internet access.

This guide assumes you, or someone at your organisation, has access to a Siemens WebKey account.

If you do not have a Siemens WebKey account or do not have access, please refer to our guide on how to set up WebKey access.

Please note that the content of this guide is written for Solid Edge 2020 only, although the process is very similar to previous versions.

© 2019 OnePLM Limited 3 of 7

## **ONE PLN**

### <span id="page-3-0"></span>3. Guide Contents

#### <span id="page-3-1"></span>3.1. Converting your Node-Locked to Cloud-Enabled (Single User)

Please note that this section of the guide is for single users only. Refer to Section 3.2 of this guide for multiple users.

1. Visit the Siemens WebKey login site, or click the link [here,](https://www2.industrysoftware.automation.siemens.com/LicenseManagement/Application) and login with your details.

If you do not have a WebKey account, please refer to the prerequisites section of this guide on how to obtain one.

- 2. Upon logging in, this should take you to your WebKey homepage. Click '**Cloud Activation'**.
- 3. Review the information on the page including the user agreement. Accepting the terms and conditions will convert your Node Locked license to Cloud-Enabled.

If you are a single user, this is all you need to do, and you can refer to Section 3.3 of this document to use Cloud-Enabled in Solid Edge.

#### <span id="page-3-2"></span>3.2. Converting your Node-Locked to Cloud-Enabled (Multiple Users)

If you require multiple users to have access to your Cloud Enabled license, please contact OnePLM support (see Section 4 of this guide) and we can assist you.

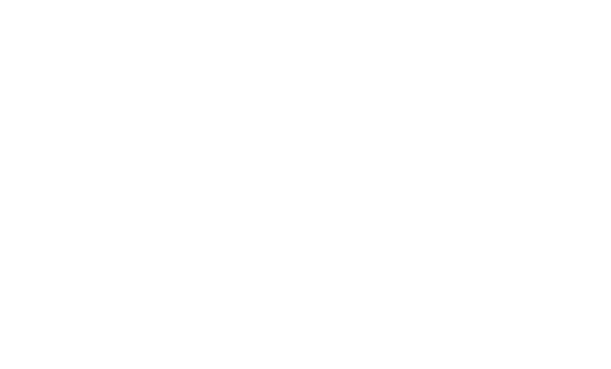

 $\label{eq:R1} \mathcal{R}_1(\mathbf{r},\mathbf{r},\mathbf{r}) = \mathcal{R}_1(\mathbf{r},\mathbf{r},\mathbf{r}) = \mathcal{R}_2(\mathbf{r},\mathbf{r},\mathbf{r}) = \mathcal{R}_1(\mathbf{r},\mathbf{r},\mathbf{r},\mathbf{r}) = \mathcal{R}_2(\mathbf{r},\mathbf{r},\mathbf{r})$ 

### <span id="page-4-0"></span>3.3. Setting up Solid Edge for Cloud Enabled

1. With Solid Edge installed, launch License Utility from the Windows Start menu.

You will find this under 'Solid Edge  $\# \# \# \to L$ icense Utility'.

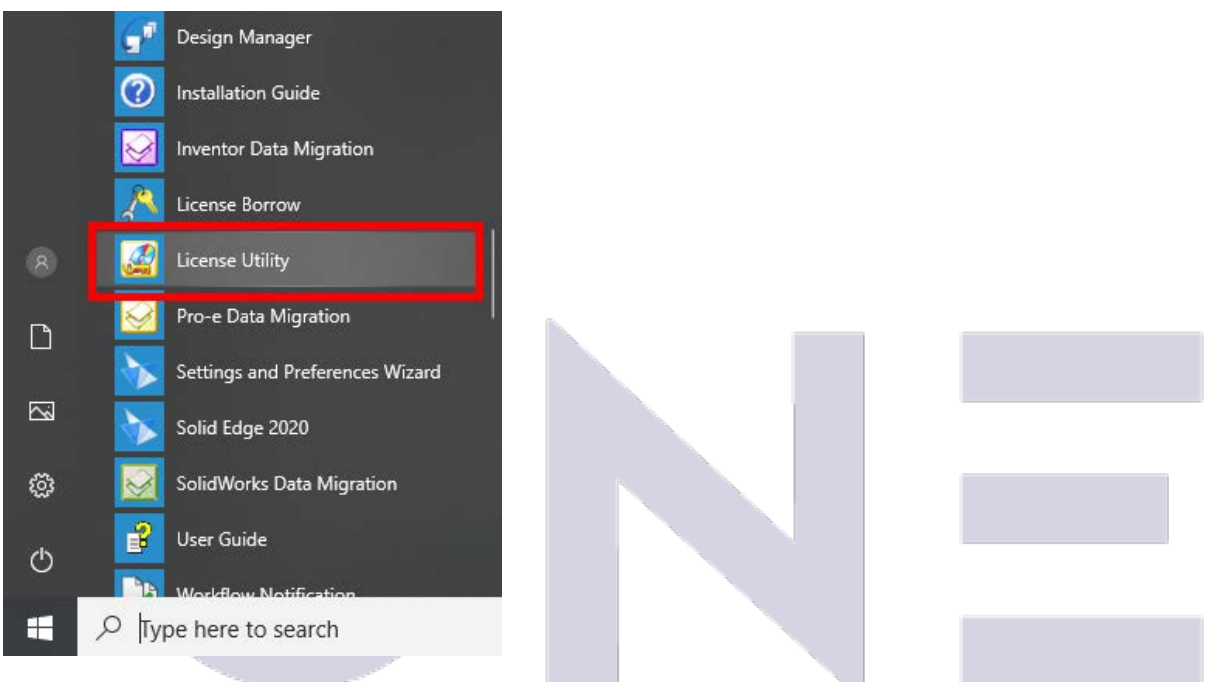

*Figure 1 - Example of Windows Start menu, showing the license utility application icon.*

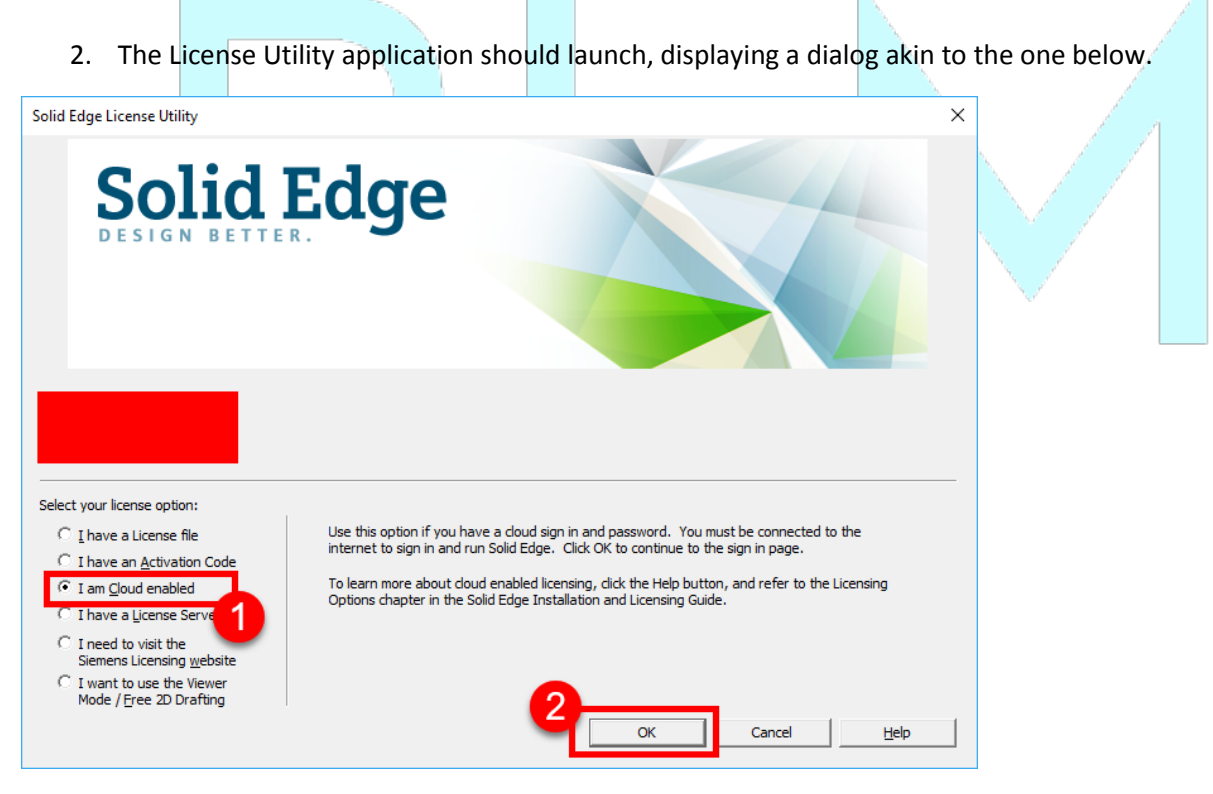

*Figure 2 - Screenshot of the Solid Edge License Utility application.*

3. Launch Solid Edge to open the Cloud Gateway application.

After choosing the option in License Utility, Solid Edge will now launch the Cloud Gateway every time it is launched. If you need to revert to another license, you can launch license utility again to change to another license type; doing so will revert Solid Edge to normal operation and will no longer display Cloud Gateway.

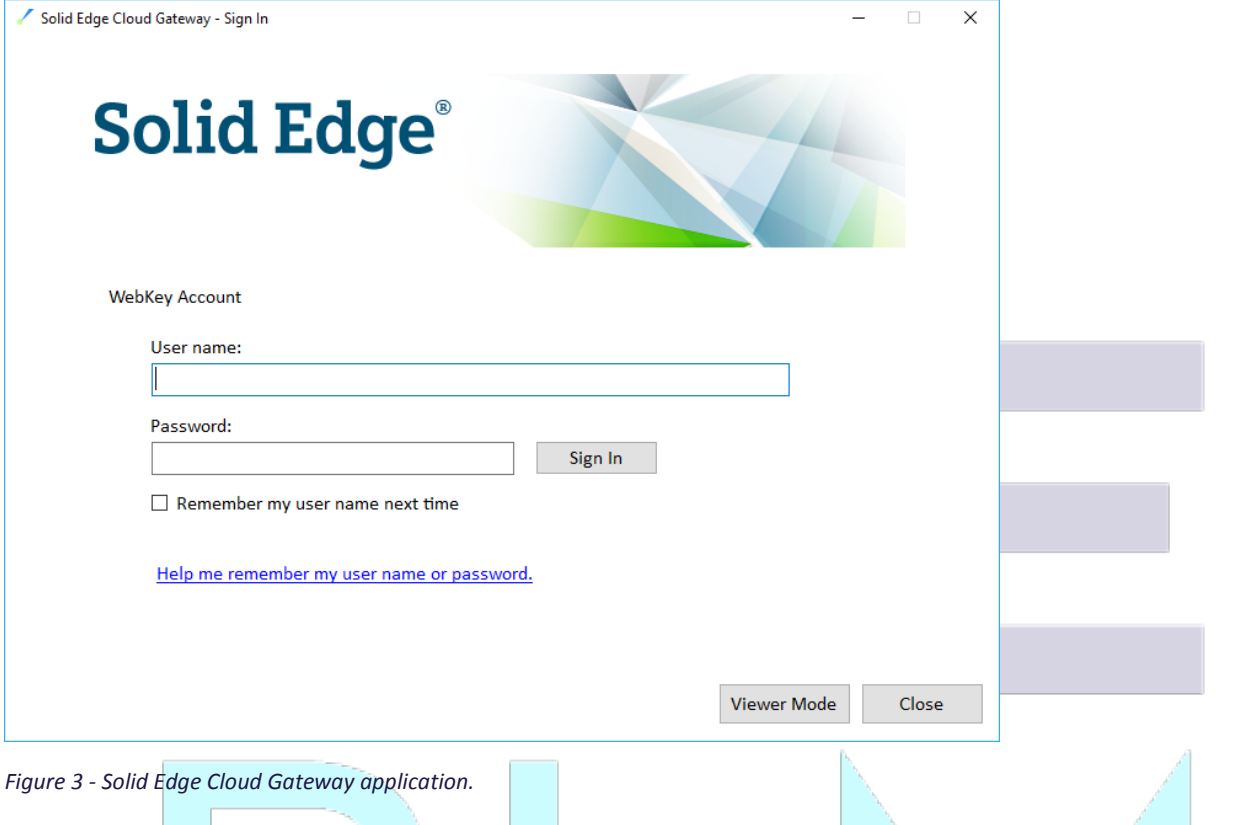

Note you can also choose 'View Mode' to open a viewer version of Solid Edge without logging in. This will allow you to view Solid Edge files and is completely free.

4. Enter your WebKey account information to log into Cloud Gateway.

 $\mathbf{y}^{\prime}=\mathbf{y}^{\prime}+\mathbf{y}^{\prime}+\mathbf{y}^{\prime}$ 

You should see a button on the following dialog which will allow you to launch Solid Edge and retrieve or backup your settings and preferences.

#### <span id="page-6-0"></span>4. Contact OnePLM

Have a question or need technical support? No problem, our team of technical experts are on hand. Please include as many details as possible so that we can assist you.

#### <span id="page-6-1"></span>4.1. Technical Support – Contact Details

For technical enquiries, please contact our helpdesk through one of the following methods:

Email: [Support@OnePLM.com](mailto:Support@OnePLM.com)

Tel: [01865 954 301](tel://+441865954301/)

Website[: OnePLM.com/Contact](https://oneplm.com/Contact/)

<span id="page-6-2"></span>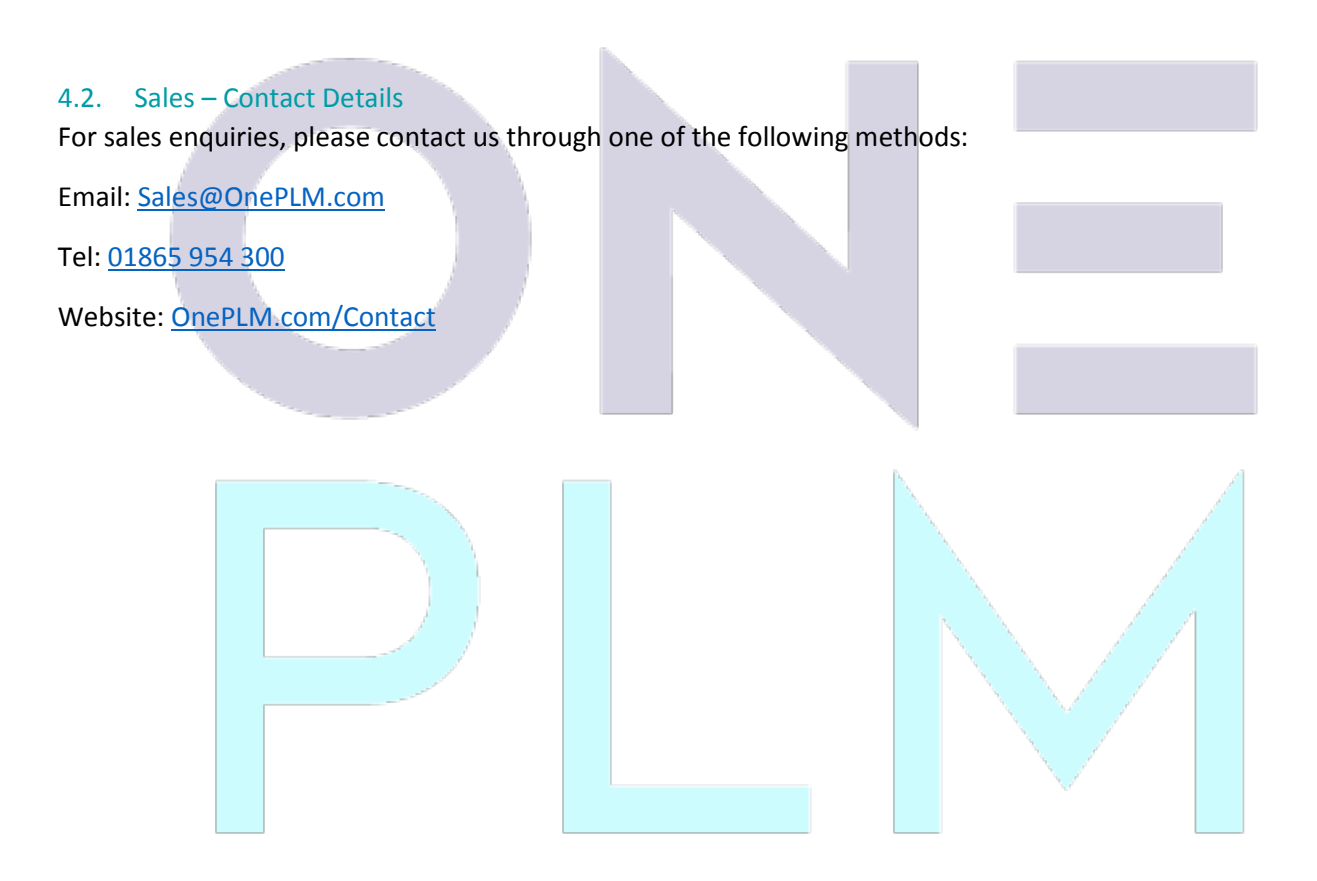

#### Revision History

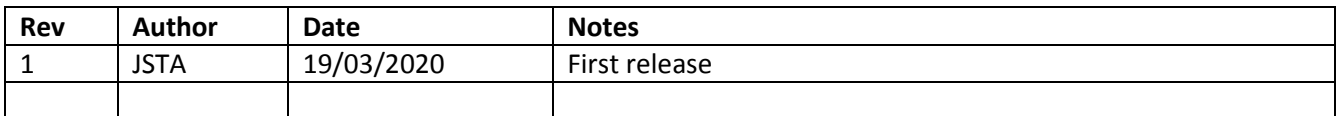